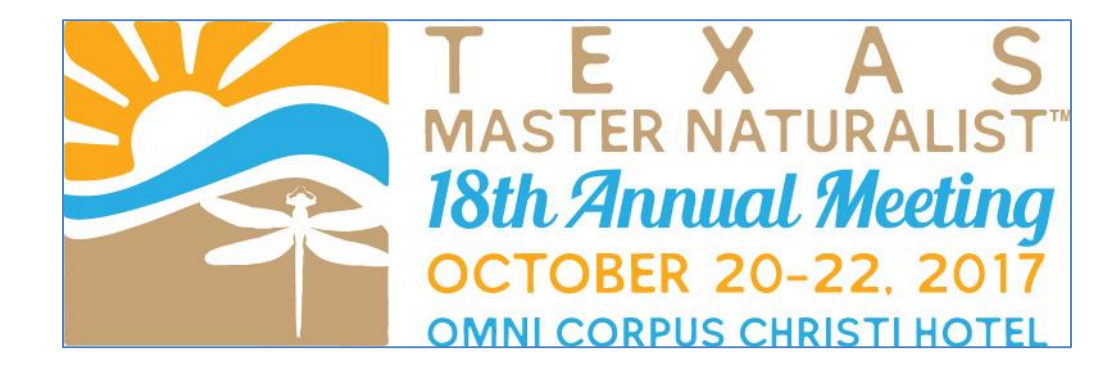

## **eCoordinator - Admin 201**

Sunday, October 22, 2017 9:00 AM - 10:00 AM

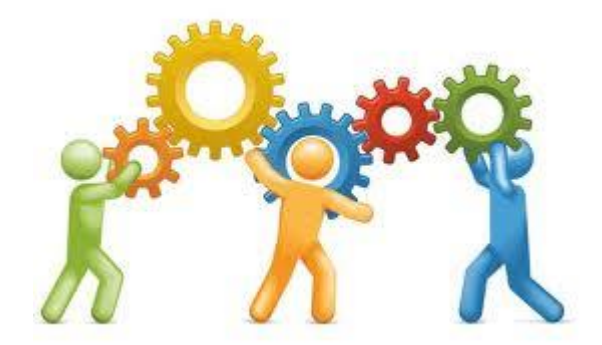

#### **Recertifications and Milestones**

- Grid:
	- Logbook/TMN Standard-Awards and Recertification
- Be sure that it is sorted by TMN Hours
- Make sure your date range is correct. (Current Year for recertification or all dates for Milestones)
- New Grids for each milestone and current year recertification.
- Use the Relative Date ranges.

### **Export Data to Excel or PDFs**

• From any grid:

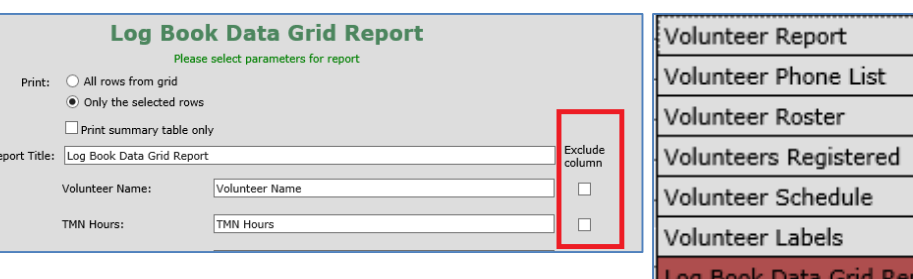

- Note that the check marks are to *Exclude* columns from the report.
- It will export to a pdf, or a TXT file.
- To open a txt file in excel File/Open/change the type to 'All Files (\*.\*) and select your txt file.
- Or Drag and Drop your text file into a blank Excel sheet (in the A1 cell)

## **Automations:**

- Volunteer profile changes
- Some Opportunity changes
- If you need a new automation, let us know.

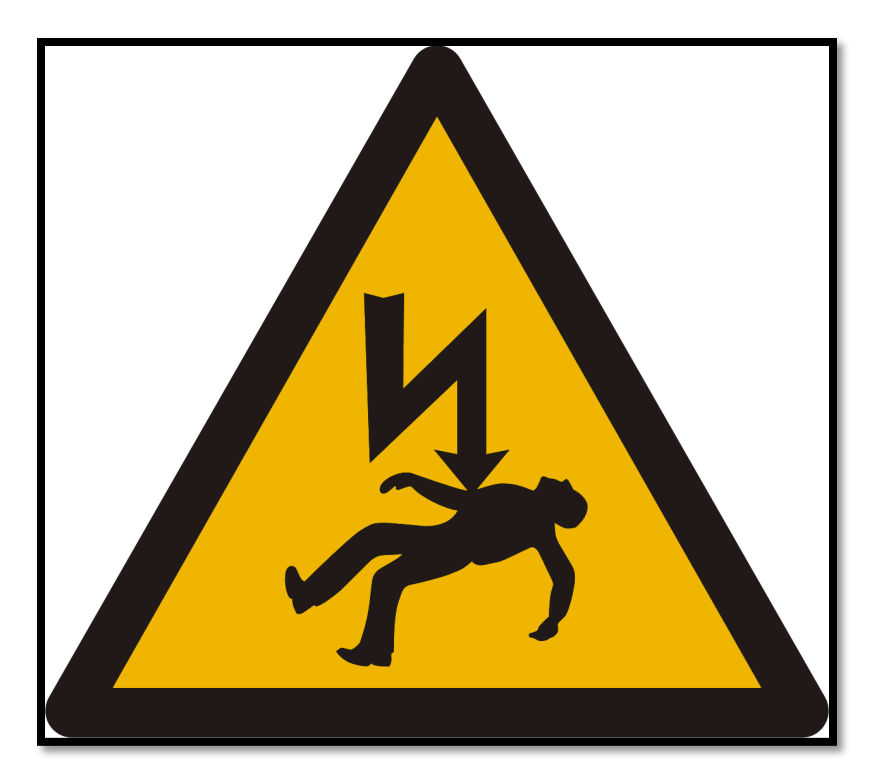

#### **Sending Emails from eCoordinator**

- Sending emails from within eCoordinator can be simple yet confusing.
- You have to be aware of where you are and who you are sending to.
- Be sure to use the preview button before you send it out.

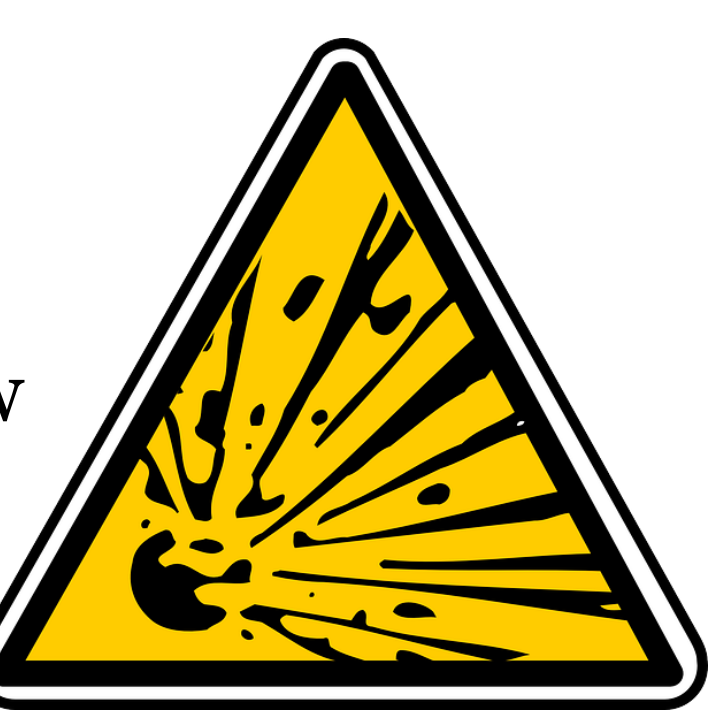

#### **Dismissed/Dead/Deleted volunteers**

- In general we don't delete volunteers, we just mark them TMN-Inactive.
- We move around a lot! Add a note to their profile User Defined/Certifications/Master Naturalist Certification Comments (These comments can be seen by all divisions at TPWD, so be tactful & polite—in 255 characters or less..) It will help us out in the future when we try to find volunteers.
- Mark the volunteer TMN-Inactive (don't change the password, ID or the TPWD status on the first page of the volunteer profile, they may need it for work with other divisions).
- Un-approve the volunteer from all opportunities
- Deceased? This is the only time we change the TPWD status on the first page of the volunteer profile. Change the TPWD status to 'Deceased' and the TMN Status 'TMN-Inactive'.
- If they haven't paid dues and haven't recorded hours for the last two years, consider marking them as TMN-InActive.

## **Transferring Volunteers**

- Remember Hours stay with the Opportunity and Opportunities stay with the chapter.
- Volunteers can see everything, but you -as Admin- can only see hours that are attached to your chapter opportunities.
- We use a special type of survey that is not tied to an opportunity to transfer the volunteer hours so the next chapter can see them as lump-sum entries for milestones and recertification.
- You'll need to get to know the Hours keeper at the other chapter. You can find them on the helpdesk
- Go to the Admin Help Guide for detailed, step-by-step instructions.

#### **The Inbox – Cleanup & New Recruits**

• Grid: TMN Standard-Inbox, be sure the Names Searches is 'Named Searches' to pick up all entries.

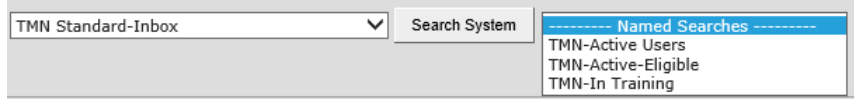

- You can use the column filters.
- There shouldn't be too many entries in the inbox. Our goal should be none (or at least very few).
- Your new recruits are here!
- *When they sign up – they get an automatic email from TPWD, telling them you will contact them*.

# **Training Classes**

- All classroom work (and related field trips) should be applied to the 'Initial Training' opportunity for your chapter. The Initial Training opportunity does not have a federal category and does not count towards federal grants at the state level.
- When you start your class before you setup your attendees in the system check to see if they are in the TPWD 'Volunteer Cross Reference' list already (found on the Help Desk). If they are, contact Michelle to have TPWD share that volunteer with the Master Naturalists. This helps prevent duplicates in the system, and makes sure that the volunteer can see all their hours from all divisions in one place.
- Volunteer Grid: TMN Standard
- Select Named Search: TMN-In Training volunteers
- (Don't forget the  $\lceil \frac{Find}{H} \rceil$  Button or Enter key)
- Select Logbooks for all volunteers in the grid
- Logbook Grid: TMN Standard-Training Class. Opens in summary mode but you can change to detail mode.

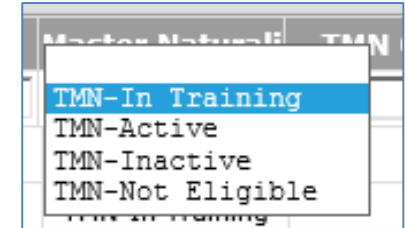

## **Incoming…!**

- We are working to find a best process to [onboard new volunteers](New Volunteer Onboarding Process vs 2 hl.pdf)
- The goal is to eliminate duplicates. – Online applications in VMS (Apply To Opportunity)
	- Paper applications
	- Other online application
	- Waiting lists? Payments? Prescreening?

#### **Organization/Opportunity Field**

- The key to working in a State wide system.
- The organization field should contain the organization that sponsors the event or activity (such as 'Keep Waco Beautiful' or 'Davis Mountain Preserve'). If it's a local organization it should be spelled out as much as possible so that the statewide management team can determine who the organization is directly, it will also eliminate possible duplications of acronyms. National, or statewide organizations (like TPWD, NOAA, NPSOT, etc) can use their common acronym. And there are always some opportunities that are sponsored by the chapter itself. The Opportunity TMN Standard grid sorts first on the organization field so that all opportunities for that organization can be seen together.
- There are two columns in the TMN Standard grid for Alternate Name & Phone information for the opportunity.

# **Creating Grids**

- We have a variety of grids setup for Volunteers, Opportunities and Logbooks. But you might have a need to create your own special grid.
- Start in a Grid that is close to what you want and select "Grid Settings" **Grid Settings** TMN Standard
- The Available Columns will be contingent on where you were when you started (an opportunity, a volunteer or a logbook entry). They are grouped based on the tabs and groups in the profile.
- You can sort by selecting (carefully) the number and down arrow in the Selected Columns box.
- When you save your grid be sure to put your Chapter Name in front so we can tell who it belongs to when we clean up the system.

## **Creating Grids Window**

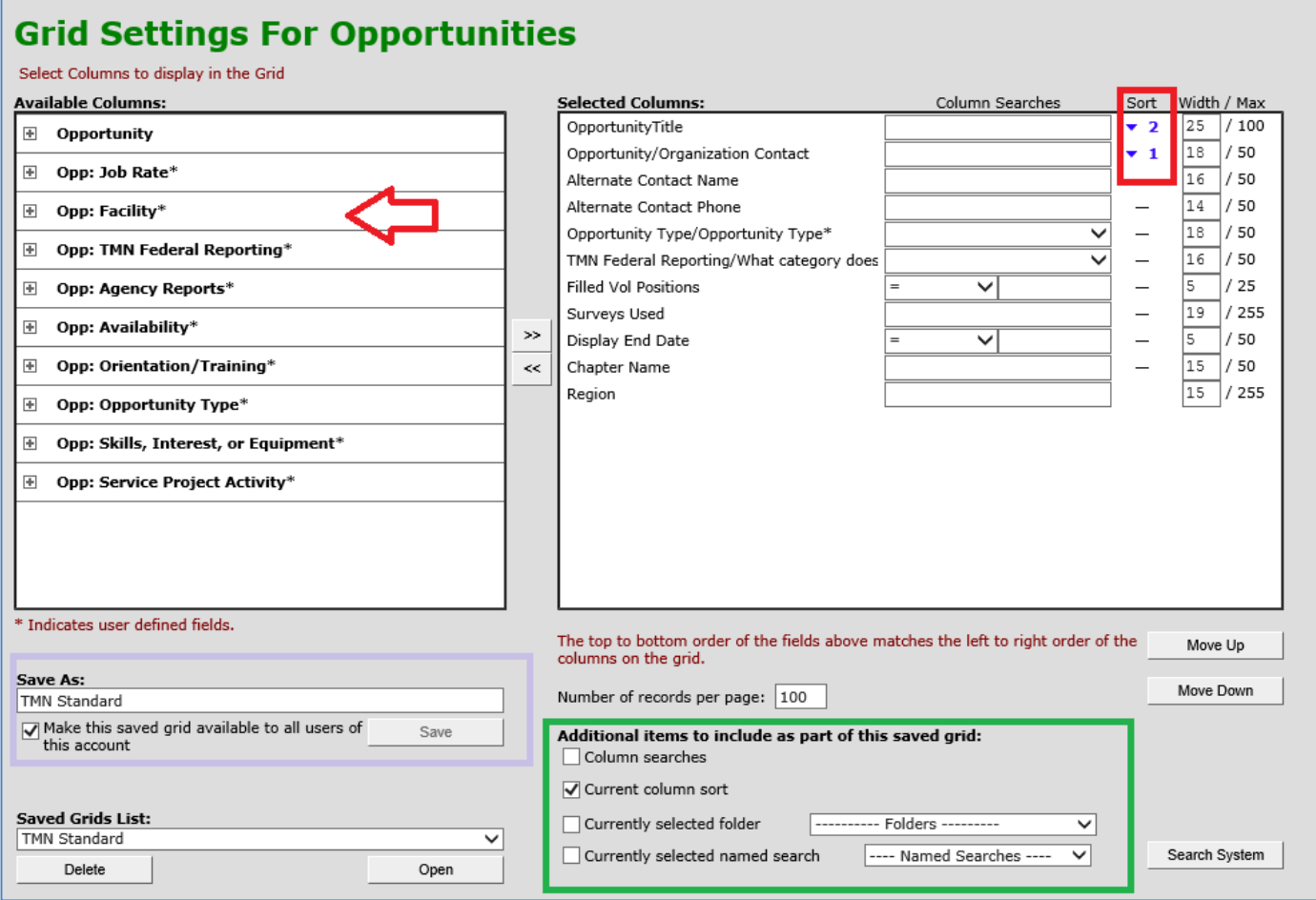

## **Approving subsets of Volunteers or Opportunities**

• Use the named searches field to show only a subset of your volunteers

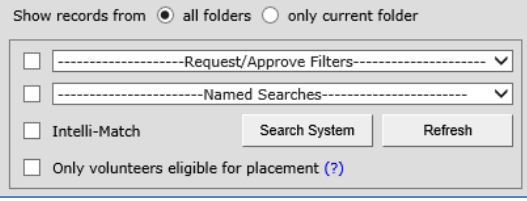

- Examples:
- From the Opportunity side: use the TMN-In Training search
- From the volunteer side: use the TMN-Active Opportunities search

# **Background Checks**

- Annual background checks are now being done by TPWD through the VMS.
- Be sure your volunteers have put in their driver's license number, birthdate and have agreed and signed the Background Check Waiver in their profile.
- Texas A&M AgriLife Extension accepts the TPWD background check as listed on their 'prior approved screenings list'.
- Members can access their profile at the bottom of their eRecruiter Dashboard.

#### **Federal Category Clarifications**

• Technical Guidance vs. Other

– Other shouldn't be more than 5% of total chapter hours

- Membership on partner boards. What is allowed, what isn't
- Cooking/Gift Shops/Wildlife Management/Citizen Science/On Call help desks

#### Impact Data

- AgriLife needs impact data to qualify for grants and legislative reports
- Only one person should report the impact data for the event
- Generally only reported for Direct and Indirect training
- The Grand Total Field has been removed

# **The Full Development List**

#### **eRecruiter**

**\*** Chronological listing

**\*** TMN Hours on Dashboard

**\*** Printing/Exporting capabilities

Make the columns align

Horizontal scroll bar at the bottom of logical screen

Clean up data in the summary area

Replace 'Park' with 'Chapter'

Clean up white space, eliminate unused columns

\* At the top of the overall priority list

# **The Full Development List**

#### **eCoordinator**

\* The ability to move LBEs from one opportunity to another

Make columns stretchable

Select entries across grid pages

Ability to select *multiple* volunteers and approve/disapprove them for *multiple* opportunities

Increase Named Search Name limit

Fix online Samaritan documentation

Show number of opportunities assigned to people in volunteer tab

Right justify grid column summary totals

Change 'Show All' to 'Clear Filters'

Report Writer App

In Opportunity/Contacts tab, remove 'same as chapter' check box

Add a history option for Grids, someway to see who can see what grid

# **The Full Development List**

#### **Surveys & Other Problems**

\* Pull selected opportunity description to the survey

If-Then-Else capability in survey designer

Add a 'Not' boolean option to the named search builder

Future Date 'feature'

Start Date > End Date error

Change 'Make another Entry' button to read "Use this opportunity Again"

Time-Out issue blows out volunteer information

Thumbnail Refresh Bug

#### What Changed this Year

- Impact Data the Grand Total was removed
	- We didn't have a way to automate the total. The Grand Total can be calculated after we export the data.
- CMOP Updates
- New Reporting Class
- eCoordinator: added Active Opportunities Search
- $CBCs We're watching them all the time$
- Water Specialization Only one AT opportunity, Service opportunities have the check box.
- TMN-Advisor Status pulled out of TMN-Not Eligible

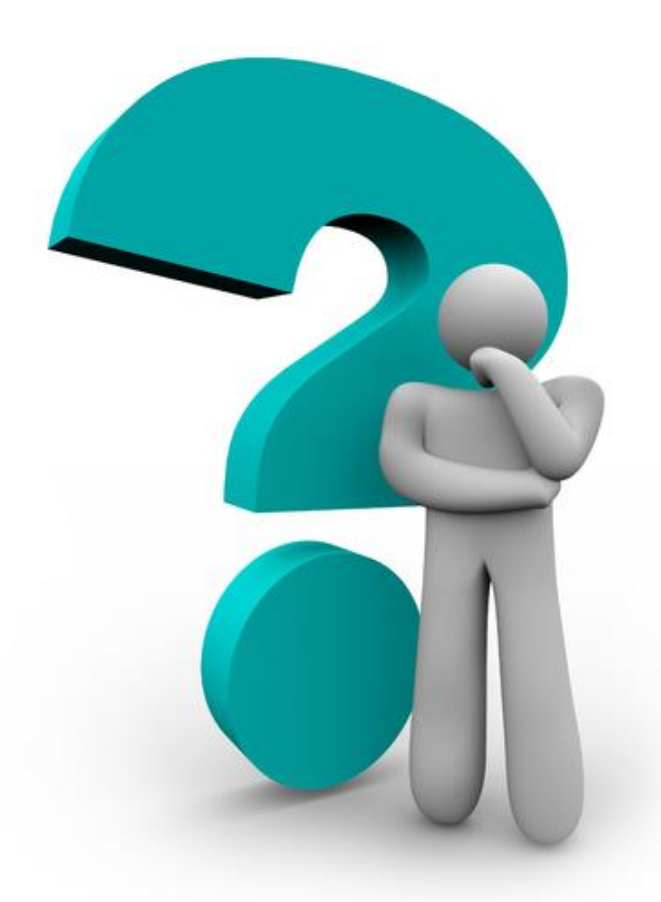

#### **Questions?**